# <span id="page-0-2"></span>**Network Management Card 2 (NMC 2) Firmware v7.1.2 for Symmetra® PX Release Notes**

#### **Table of Contents**

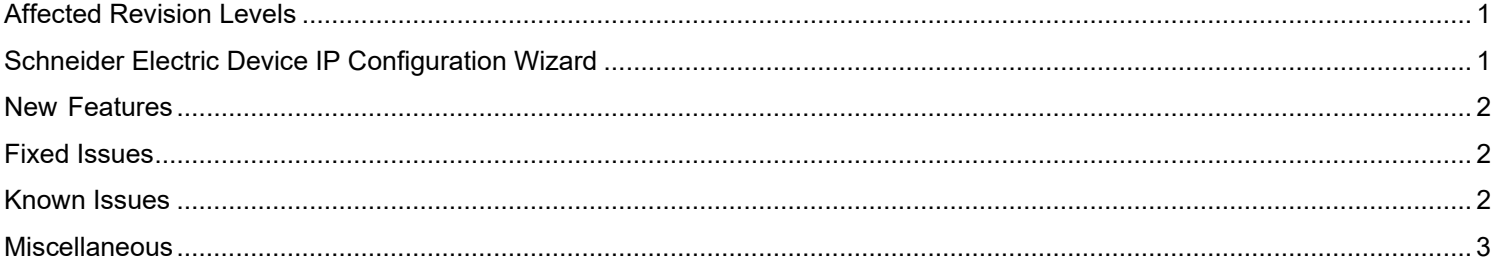

The PX application firmware v7.1.2 release notes apply to the following NMC cards:

- **AP9630 (CH) UPS Network Management Card 2**
- **AP9631 (CH) UPS Network Management Card 2**
- **AP9635 (CH) UPS Network Management Card 2**

# <span id="page-0-0"></span>**Affected Revision Levels**

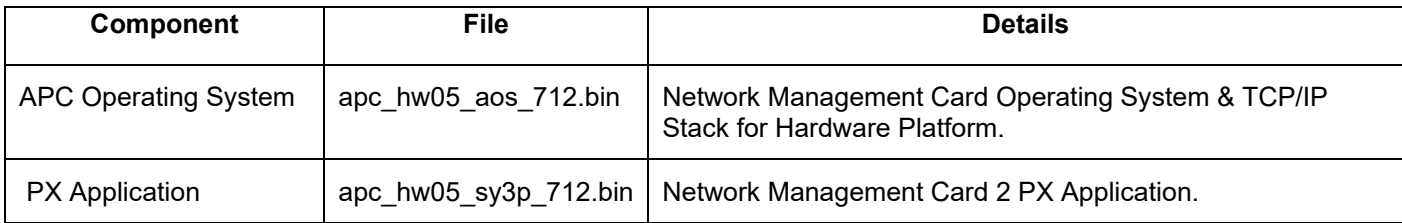

For details on upgrading the UPS Network Management Card 2 (NMC 2) firmware, see the [User Guide](https://www.se.com/ie/en/download/document/SPD_LFLG-ACVDHV_EN/) on the Schneider Electric website.

# <span id="page-0-1"></span>**Schneider Electric Device IP Configuration Wizard**

The Device IP Configuration Wizard is a Windows application designed specifically to remotely configure the basic TCP/IP settings of Network Management Cards. The Wizard runs on Windows® Server 2012, Windows Server 2016, Windows Server 2019, Windows 8.1, and Windows 10. This utility supports cards that have firmware version 3.X.X or higher and is for IPv4 only.

**NOTE:** In firmware version v6.8.0 and higher:

- The Device IP Configuration Utility only supports the discovery of unassigned devices.
- You cannot search for assigned devices already on the network using an IP range unless you enableSNMPv1 and set the **Community Name** to "public". For more information on SNMPv1, see the [User Guide.](https://www.se.com/ie/en/download/document/SPD_LFLG-ACVDHV_EN/)
- When the NMC IP address settings are configured, to access the NMC Web UI in a browser, you must update the URL from http to http**s**.

The Wizard is available as a free download from the APC website at www.apc.com:

- 1. Go to https://www.apc.com/shop/us/en/tools/software-firmware and click **Show More** from the list of checkboxes in **Filter by > Software / Firmware**.
- 2. Select **Wizards and Configurators** to view the list of utilities available for download.
- 3. Click the **Download** button to download the **Device IP Configuration Wizard**.

#### **New Feature**

<span id="page-1-0"></span>Battery Temperature is now reported correctly on the Web Interface, CLI, SNMP and Modbus.

**Note:** In SNMP upsBasicSystemInternalTemperature returns -999 on UPS models where Internal System Temperature is no longer reported.

# <span id="page-1-1"></span>**Fixed Issues**

### **Fixed Issues**

No application-specific issues addressed in this release.

# <span id="page-1-2"></span>**Known Issues**

**Known Issue**

No new known issues in this release.

[Top ↑](#page-0-2)

# <span id="page-2-0"></span>**Miscellaneous**

#### **Recovering from a Lost Password**

See the [User Guide](https://www.se.com/ie/en/download/document/SPD_LFLG-ACVDHV_EN/) on Schneider Electric website [\(www.se.com\)](http://www.se.com/) for instructions on how to recover from a lost password.

### **Event Support List**

To obtain the event names and event codes for all events supported by a currently connected APC device, first retrieve the config.ini file from the attached NMC. To use FTP to retrieve config.ini from a configured NMC:

- 1. Open a connection to the NMC, using its IP Address:
- ftp  $>$  open  $\leq$  ip\_address $>$
- 2. Log on using the Administrator username and password
- 3. Retrieve the config.ini file containing the settings of the NMC of the UPS: ftp > get config.ini

The file is written to the folder from which you launched FTP.

In the config.ini file, find the section heading [EventActionConfig]. In the list of events under that section heading, substitute 0x for the initial E in the code for any event to obtain the hexadecimal event code shown in the user interface and in the documentation. For example, the hexadecimal code for the codeE0033 in the config.ini file (for the event "System: Configuration change") is 0x0033.

#### **PowerNet MIB Reference Guide**

**Note:** The [MIB Reference Guide,](https://www.se.com/ie/en/download/document/SPD_ASTE-6Z5QEY_EN/) available Schneider Electric website \*www.se.com) explains the structure of the MIB, types of OIDs, and the procedure for defining SNMP trap receivers. For information on specific OIDs, use a MIB browser to view their definitions and available values directly from the MIB itself. You can view the definitions of traps at the end of the MIB itself (the file [powernet446.mib](https://www.se.com/ie/en/download/document/APC_POWERNETMIB_446_EN/) is available for download from the Schneider Electric website, [www.se.com\)](http://www.se.com/).

# **Hash Signatures**

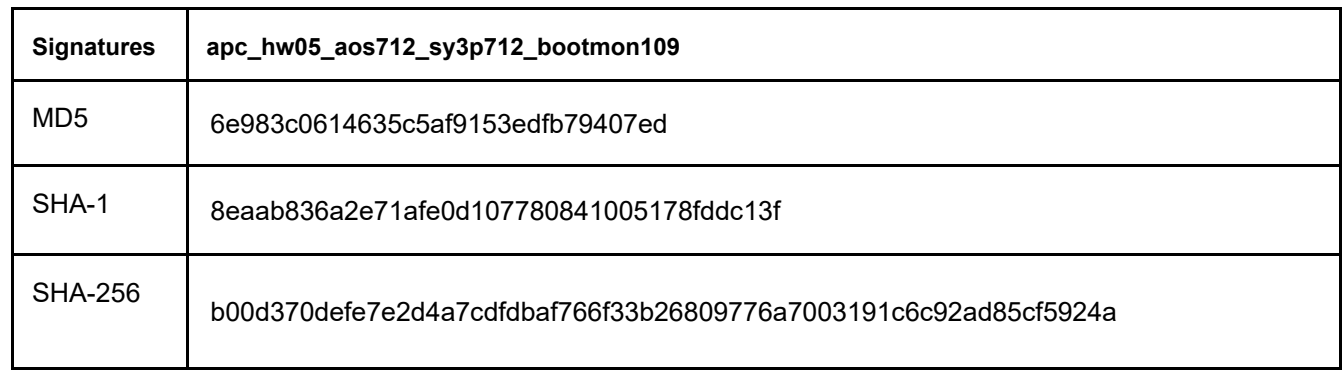

Copyright © 2023 Schneider Electric. All rights reserved.

[https://www.se.com](https://www.se.com/)

990-5784H

07/2023